# tytrade

# NT4

# TABLE OF CONTENTS

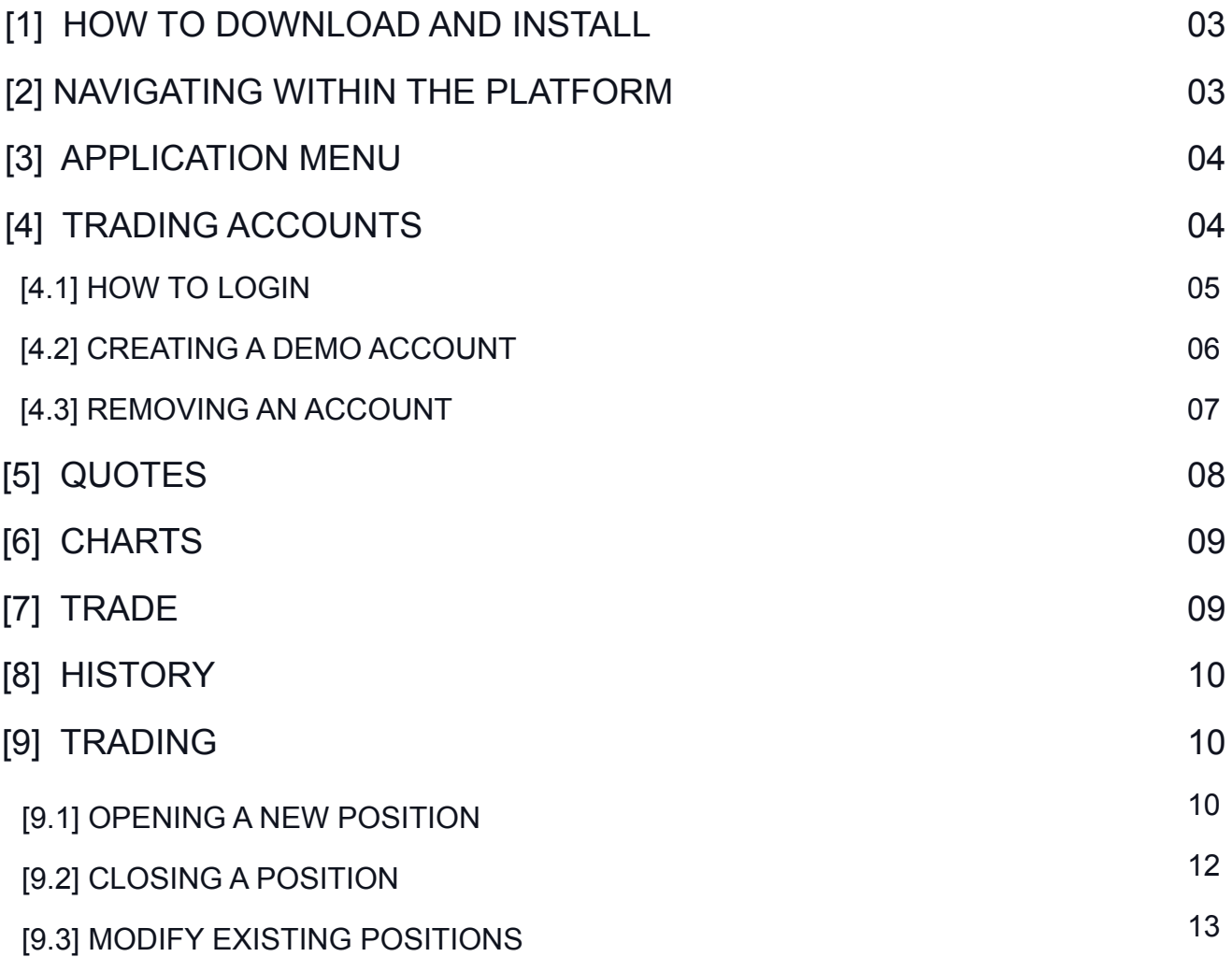

# <span id="page-2-0"></span>[1] HOW TO DOWNLOAD AND INSTALL

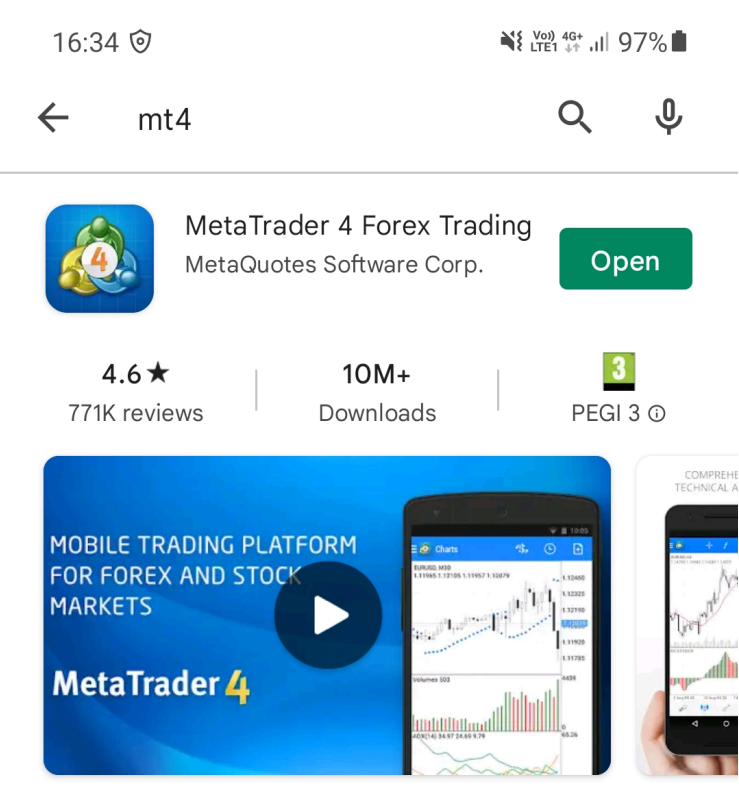

MetaTrader 4: Trade Forex at any time, at any place!

From your Android device visit the Google Play store and find the MetaTrader 4 application. To download the application, simply click the **"Install"** button found in the top right side.

The application will be automatically downloaded and installed onto your phone. If you are trying to download the application from your personal computer, make sure you have your phone connected to the PC using your Android data cable.

# [2] NAVIGATING WITHIN THE PLATFORM

Within the Android Trader there are 5 main sections you will need to familiarize yourself with.

#### *These are:*

- **Quotes** = List of instruments with their current bid/ask rates.
- **Charts** = Shows the price movement of a selected currency pair.
- **Trade** = Shows your open positions' details such as profit, balance, equity and free margin.
- **History** = Shows your trading and balance history.
- **Application Menu** = Allows you do all the necessary actions within the application such as open/close positions and add new trading accounts.

# <span id="page-3-0"></span>[3] APPLICATION MENU

**\* This is the most important menu on the application.**

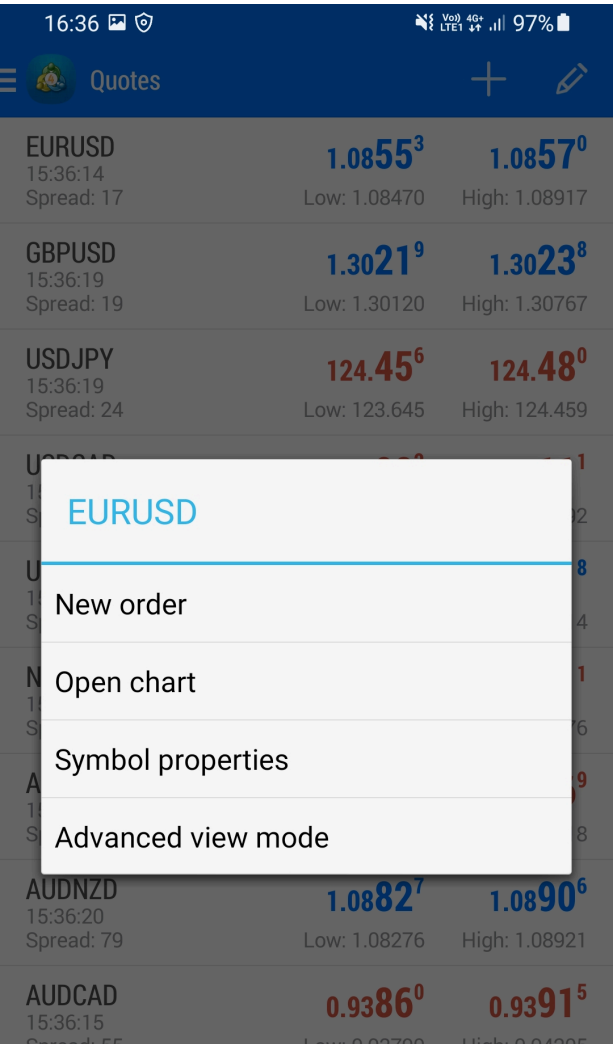

It will allow you to open new positions, add new symbols to your quotes section, add or remove trading accounts and modify your application settings. To access the menu simply tab the **"Options"** button on your phone and the list of available options will appear.

# [4] TRADING ACCOUNTS

To login, add or remove trading accounts simply open the application by clicking on the software icon found on your phone. Load the application menu by selecting the options button on your smartphone and click on **"Accounts"**.

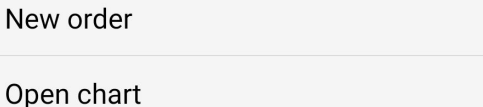

Symbol properties

#### Advanced view mode

#### <span id="page-4-0"></span>[4.1] HOW TO LOGIN

To login to your T4Trade trading account, while in the Accounts section select the "Login" to existing account" option.

You will then be prompted to the broker selection screen where you will be able to search and find our servers (Demo and Live) by entering **T4Trade"** on top search bar. From the results select your server and enter your account details. You can save your details by ticking the **"Save Password"** option found on the bottom of the screen.

**Login:** Your MT4 account number **Password:** Your MT4 account password

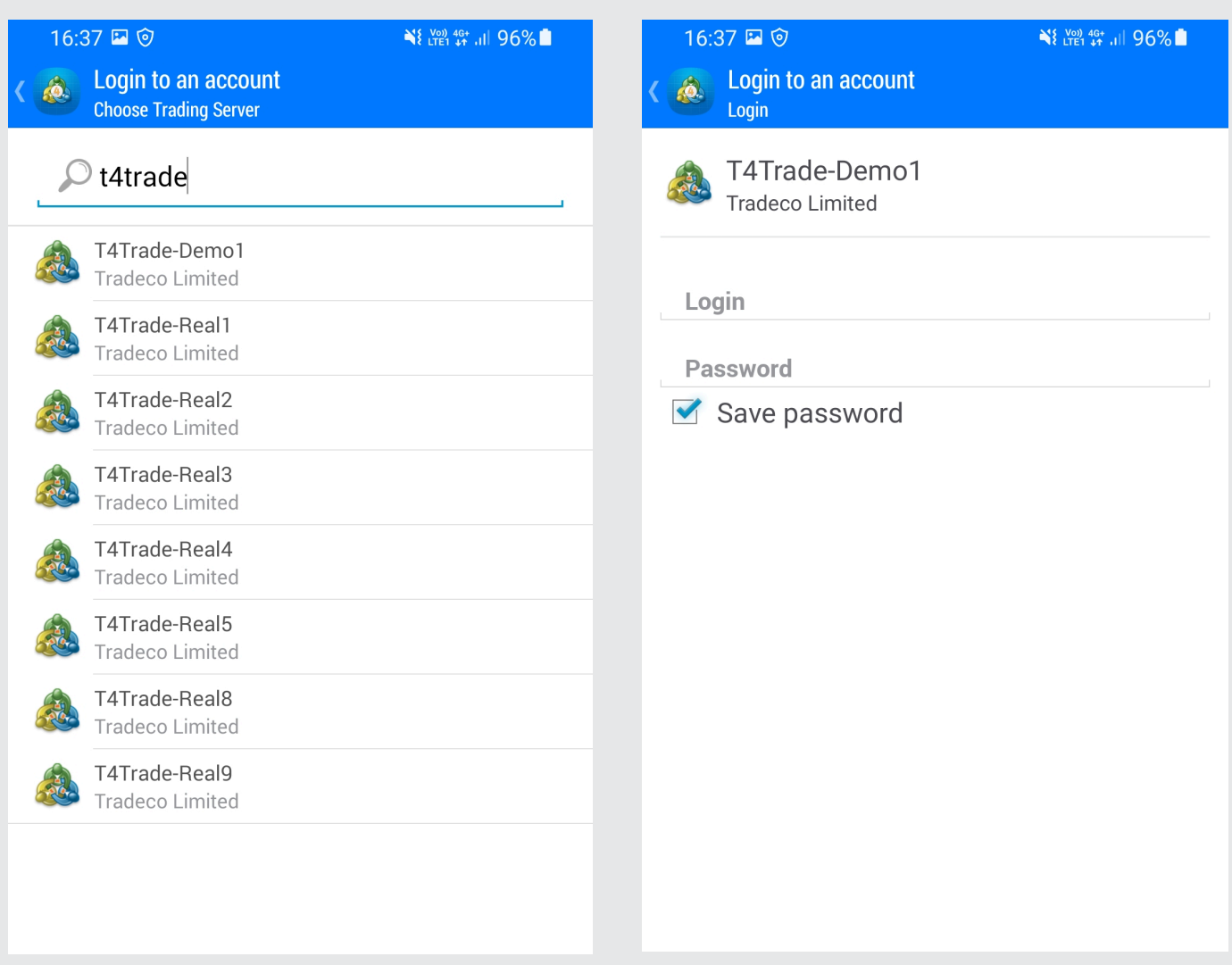

#### <span id="page-5-0"></span>[4.2] CREATING A DEMO ACCOUNT

You can create a Demo Account with T4Trade directly from the application by clicking the **"Open Demo Account"** option. Select our Demo server by searching for **"t4trade"** and fill in your personal details on the signup screen. To finalize your registration click the **"Create Account"** button on the bottom of the page.

![](_page_5_Picture_80.jpeg)

When the registration process is completed, you be automatically logged in to your account and an email will be sent to you with your account information.

#### **Personal Information**

**Name:** You full name **Phone:** A valid phone number **Email:** Your personal email account

#### **Account Information**

**Account Type:** The base currency for your account **Leverage:** Your desired leverage **Deposit:** Your initial starting account balance.

#### <span id="page-6-0"></span>[4.3] REMOVING AN ACCOUNT

Load the application menu by selecting the options button on your smartphone and click on "Accounts". All you connected accounts will be displayed with their relevant information such as server, account number and name.

Simply select the account you wish to remove and click delete. Our platform will automatically remove it from the application.

![](_page_6_Picture_4.jpeg)

![](_page_6_Picture_5.jpeg)

![](_page_6_Picture_6.jpeg)

# <span id="page-7-0"></span>[5] QUOTES TAB

Quotes tab displays the list of instruments with their bid and ask rates. You can place orders and view the chart for each instrument in the list. You can always add or remove any available tradable instrument so that you can create your own personalized list.

#### [5.1] Removing an Instrument

Open the application menu and select the **"Symbols"** option. To remove an instrument click the **"Trash Can"** icon on the top, select the instruments you wish to remove and tab **"Delete"**.

![](_page_7_Picture_83.jpeg)

#### [5.2] Adding instruments

To **add** an instrument, click the plus sign and browse through the large variety of instrument categories. Tapping on an instrument will automatically add it to the Quotes list and you can have the ability to add as many as you like.

![](_page_7_Picture_84.jpeg)

# <span id="page-8-0"></span>[6] CHARTS TAB

Charts section displays the price movement of an instrument within a given time period. Zooming can be done by moving your fingers vertically (zoom-in) or horizontally (zoom-out). To view the chart on a wider scale, simply turn your smartphone on a landscape mode.

Using the menu bar on the bottom will give you the ability to shift between your instruments, time period and change chart types. You can select and view only instruments that have been previously added in your Quotes lists. Chart types available are bar chart, candlestick and Line chart.

![](_page_8_Picture_113.jpeg)

![](_page_8_Figure_5.jpeg)

### [7] TRADE TAB

The Trade section shows the order details of your open/pending positions, as well as allowing you to modify or close them. It also displays data such as your Balance, Profit, margin, free margin and equity.

![](_page_8_Picture_114.jpeg)

# <span id="page-9-0"></span>[8] HISTORY TAB

The history tab displays a comprehensive look of all your past trading activity including deposits and withdrawals. You can filter and view the currency pair you desired by using the search bar on the top.

![](_page_9_Picture_108.jpeg)

# [9] TRADING

#### [9.1] OPENING A NEW POSITION

To trade within the application, open up the application menu and click on **"New Order"**. Proceed by select your instrument and volume (lots). Lastly choose your execution type (**"instant", "buy/sell stop"** or **"buy/sell limit"**).

Keep in mind that only instruments that are in your Quotes section will be displayed so make sure you add them in your list before trading.

![](_page_9_Figure_8.jpeg)

![](_page_9_Picture_9.jpeg)

In the follow-up screen you can setup a stop loss or take profit values, deviation and decide whether to **"Buy"** or **"Sell"** by clicking the corresponding button. Your request will be sent and a confirmation screen will appear.

![](_page_10_Figure_2.jpeg)

#### <span id="page-11-0"></span>[9.2] CLOSING A POSITION

Select the **"Trade"** tab to view your open positions and select the order you wish to close. In the menu that will appear on the order, select the **"Close Order"** option.

Review and confirm your request by selecting **"Close Buy"** or **"Close Sell"** respectively. Upon completion of the request a confirmation screen will appear. You can always go back and check on closed positions by visiting the **"History"** tab.

![](_page_11_Picture_99.jpeg)

![](_page_11_Figure_5.jpeg)

![](_page_11_Picture_6.jpeg)

#### <span id="page-12-0"></span>[9.3] MODIFY EXISTING POSITIONS

Select the **"Trade"** tab to view your open positions and click on the order you wish to modify. In the menu that will appear, select the **"Modify Order"** option.

Review and confirm changes by selecting the **"Modify"** option on the bottom of the screen. Upon completion of the request a confirmation screen will appear. You can always go back and check on modified positions by visiting the **"History"** tab.

![](_page_12_Picture_93.jpeg)

![](_page_12_Figure_5.jpeg)